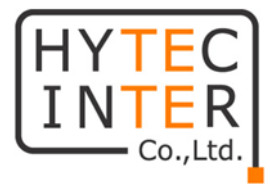

# **PTP 670-I**/**PTP670-C-H** 取扱説明書

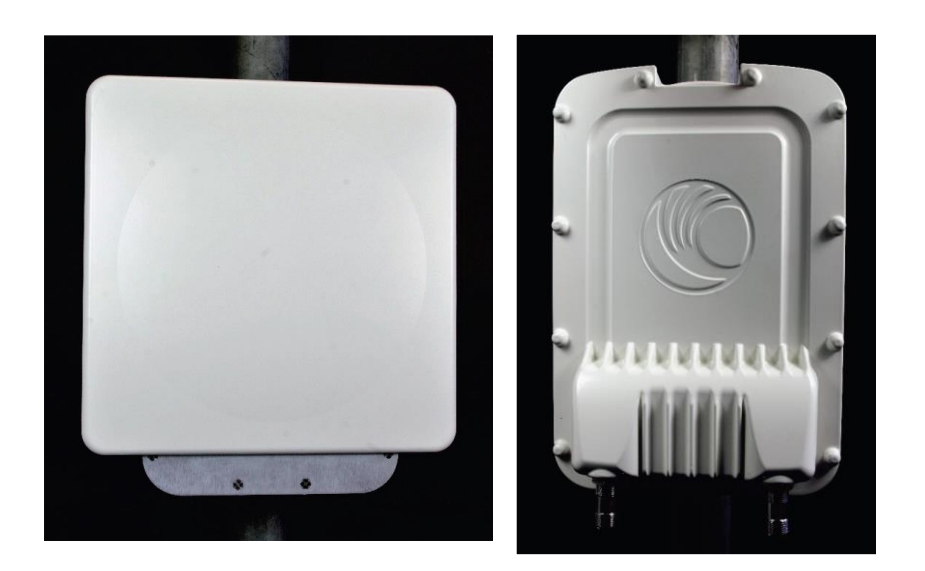

# **HYTEC INTER Co., Ltd.** 第 **1** 版

# ご注意

- ➢ 本書の中に含まれる情報は、幣社(ハイテクインター株式会社)の所有するものであり、幣社 の同意なしに、全体または一部を複写または転載することは禁止されています。
- ➢ 本書の内容については、将来予告なしに変更することがあります。
- ➢ 本書の内容については万全を期して作成いたしましたが、万一、ご不審な点や誤り、記載漏 れなどのお気づきの点がありましたらご連絡下さい。

# ご注意

この装置は,クラスA情報技術装置です。この装置を家庭環境で使用す ると電波妨害を引き起こすことがあります。この場合には使用者が適切な 対策を講ずるよう要求されることがあります。  $VCC I - A$ 

# 改版履歴

第 1 版 2021 年 07 月 14 日 新規作成

# ご使用上の注意事項

本製品をご使用の際は、取扱説明書に従って正しい取り扱いをして下さい。

- ➢ 本製品を分解したり改造したりすることは絶対に行わないで下さい。
- ➢ 隙間などから液体、金属などの異物を入れないで下さい。感電や故障の原因になることがあ ります。
- ➢ 本製品の故障、誤動作、不具合、あるいは天災、停電等の外部要因によって、通信などの 機会を逸したために生じた損害等の純粋経済損害につきましては、幣社は一切その責任を 負いかねますので、あらかじめご了承下さい。
- ➢ 本製品は、改良のため予告なしに仕様が変更される可能性があります。あらかじめご了承 下さい。
- ➢ 本製品を運用するためには無線局の登録が必要になります。各地方の総合通信局へ登録 申請を行い、登録状が届いてから運用を行ってください。また、運用を開始してから15日以 内に開設届を総合通信局へ提出する必要があります。
- ➢ 本製品の運用のでは第三級陸上特殊無線技士以上の無線従事者資格が必要になります。
- ➢ 沖縄県では、工事設計認証番号003-170065のPTP670-C-H以外は使用できない場合があ ります。沖縄県で本製品導入検討の際には弊社へお問い合わせてください。

# 目次

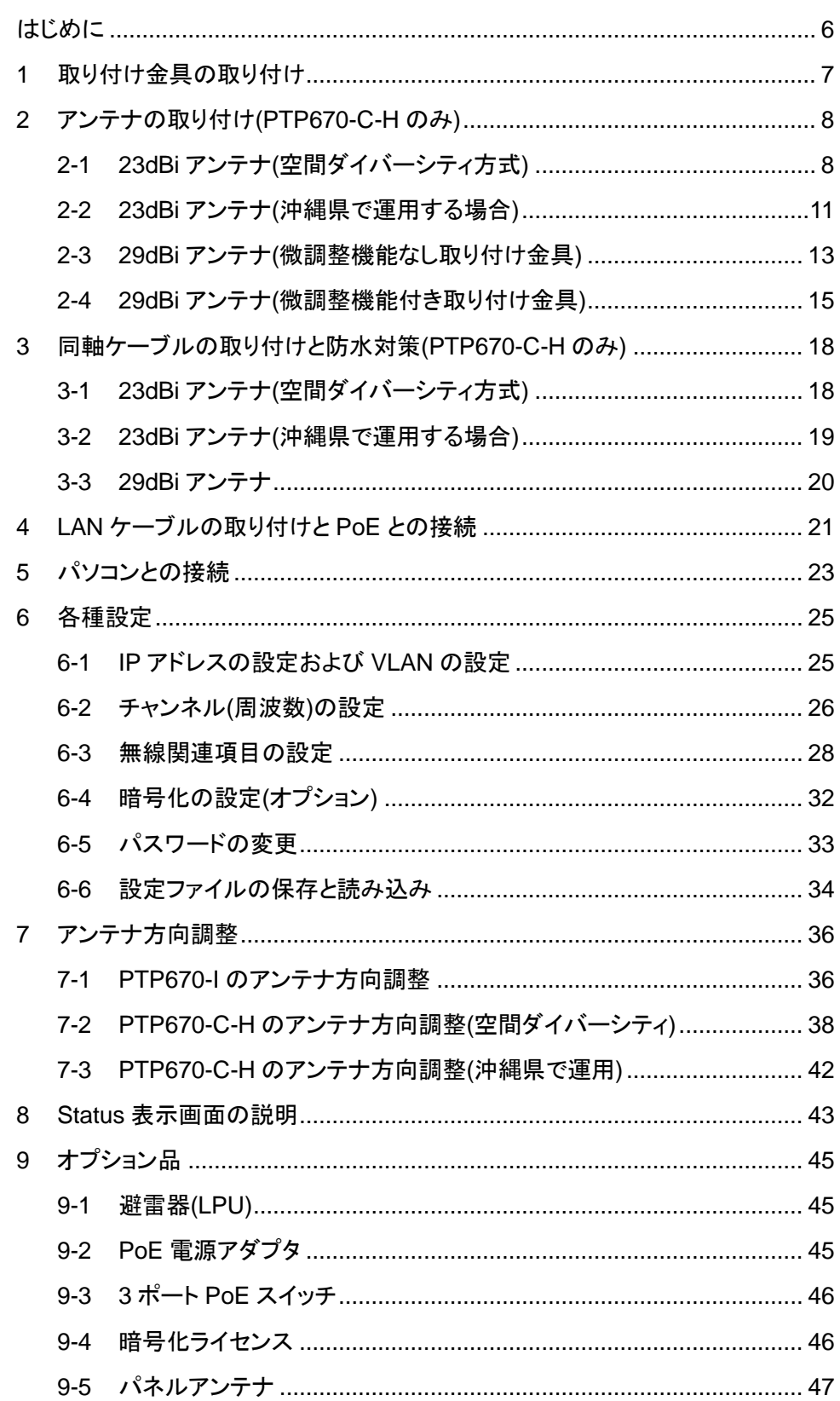

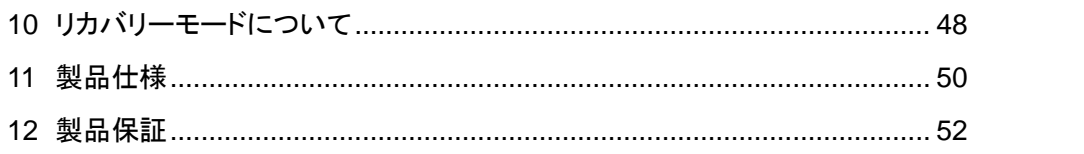

## はじめに

本説明書はアンテナ内蔵型の PTP670-I およびアンテナ外付け型の PTP670-C-H の設置およ び設定方法についての説明を行っています。なお、本説明書ではPTP670-I と PTP670-C-H に共 通な記述については、まとめて PTP670 と記載しています。

詳細な設定方法については、英文のみとなりますが、弊社のウェブサイトからユーザーマニュア ルがダウンロードできます。

ダウンロード先の URL はこちらになります。

https://hytec.co.jp/manual/Cambium\_PTP\_670\_Series\_02-65\_User\_Guide.pdf

機器は出荷時に次の設定になっています。(事前設定のご要求がない場合)

・ 運用モード

スレーブ(子機)

・ IP アドレス

169.254.1.1 (サブネットマスク 255.255.0.0)

- ・ Access Method(無線 LAN の SSID に相当) Link Name Access 方式で名称は「PTP670」
- ・ 上り回線と下り回線の通信容量配分

1 対 1

・ 無線周波数チャンネル

4920MHz、4940MHz、4960MHz、4980MHz から自動選択

・ チャンネル周波数帯域幅

20MHz

・ パスワード

未設定(パスワード入力欄で Enter キーのみを入力します)

・ 暗号化

なし(暗号化はオプションになります)

設置に必要な工具

・スパナまたはレンチ 10mm, 11mm, 13mm, 24mm

・六角レンチ 5mm, 6mm (微調整付き 29dBi アンテナ金具を設置する場合のみ)

## **1** 取り付け金具の取り付け

- (1) PTP670 本体の背面に取り付け金具のマウントプレートを取り付けます。(図 1-1) ボルトの締め付けトルクは 5.0[Nm]です。 M6 ボルト x 4、M6 平ワッシャー x 4、M6 スプリングワッシャー x 4
- (2) 次に、(1)のマウントプレートにブラケット本体を取り付けます。(図 1-2) ボルトの締め付けトルクは 5.0[Nm]です。 M8 ボルト x 1、M8 平ワッシャー x 1、M8 スプリングワッシャー x 1

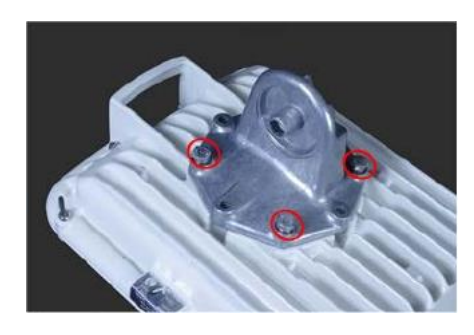

図 1-1 図 1-2

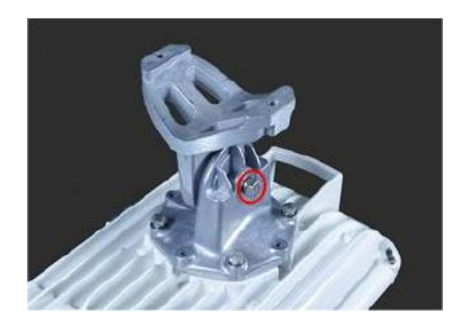

(3) 最後に、ブラケットクランプを使ってポールに固定します。(図 1-3) ボルトの締め付けトルクは 8.0[Nm]です。 M8 ボルト x 2、M8 平ワッシャー x 2、M8 スプリングワッシャー x 2、M8 ナット x 2 取り付けられるポールの直径は **40mm**~**82mm** になります。

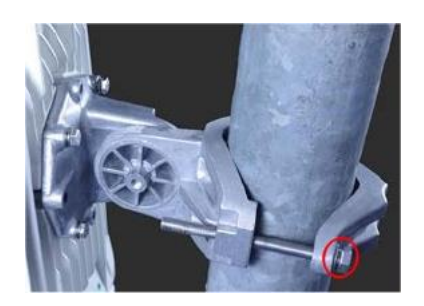

図 1-3

#### **2** アンテナの取り付け**(PTP670-C-H** のみ**)**

# **2-1 23dBi** アンテナ**(**空間ダイバーシティ方式**)**

- (1) アンテナは垂直偏波用と水平偏波用の 2 面設置します。同じポールもしくは同じ鉄塔に 2 つのアンテナを設置しますが、アンテナ間隔は予め決められた距離にして取り付けま す。(2)~(6)では片面のアンテナのみについて解説します。もう片面のアンテナも同じ 手順で組み立てます。取り付け可能なポールの直径は 26mm~100mm になります。
- (2) アンテナ背面に取り付け金具のマウントプレートを取り付けます。(図 2-1-1) ナットの締め付けトルクは 3.4[Nm]です。 M6 ナット(小) x 4、M6 平ワッシャー(小) x 4、M6 スプリングワッシャー(小) x 4
- (3) マウントプレートにジョイント金具を取り付けます。(図 2-1-2) ボルトはきつく締めず仮留めにします。7 章のアンテナ調整を行い、アンテナの方向が 確定した後で、ボルトをトルク 3.4[Nm]で締めます。 M8 ボルト(短) x 1、M8 ナット x 1、M8 平ワッシャー x 1、M8 スプリングワッシャー x 1

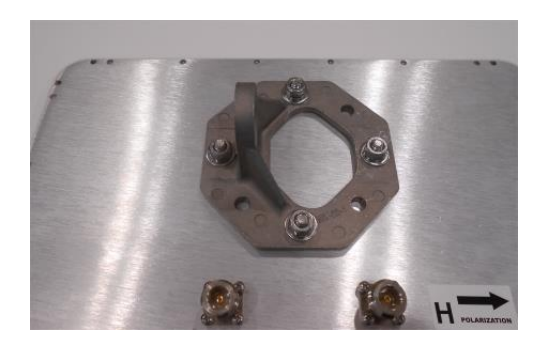

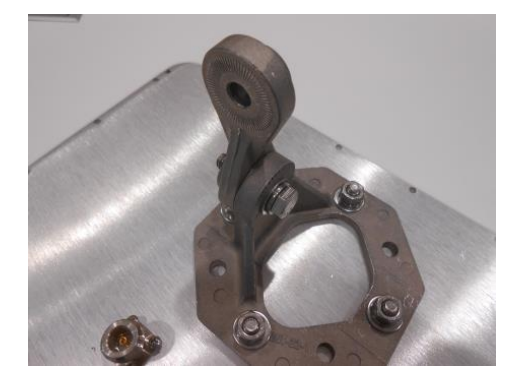

図 2-1-1 図 2-1-2

(4) ポールまたは鉄塔にブラケットを取り付けます。(図 2-1-3、図 2-1-4) ボルトの締め付けトルクは 8.0[Nm]です。 M8 ボルト(長) x 2、M8 平ワッシャー x 2、M8 スプリングワッシャー x 2

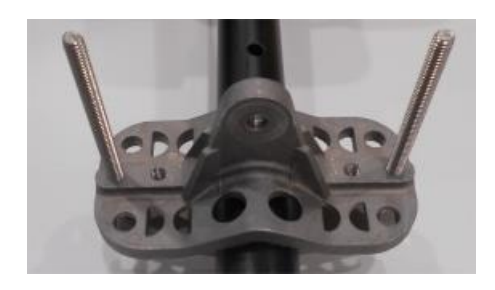

図 2-1-3 前面 図 2-1-4 背面

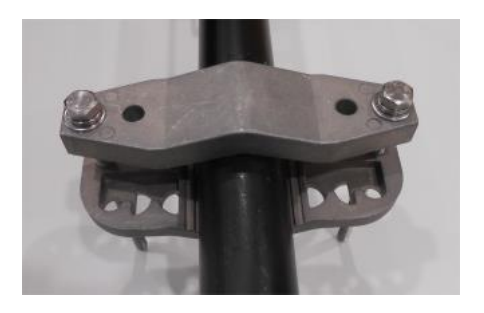

(5) (3)のジョイント金具と(4)のブラケットに取り付けます。(図 2-1-5) ボルトはきつく締めず仮留めにします。7 章のアンテナの方向調整を行い、アンテナの 方向が確定した後で、ボルトをトルク 3.4[Nm]で締めます。 M8 ボルト(短) x 1、M8 ナット x 1、M8 平ワッシャー x 1、M8 スプリングワッシャー x 1

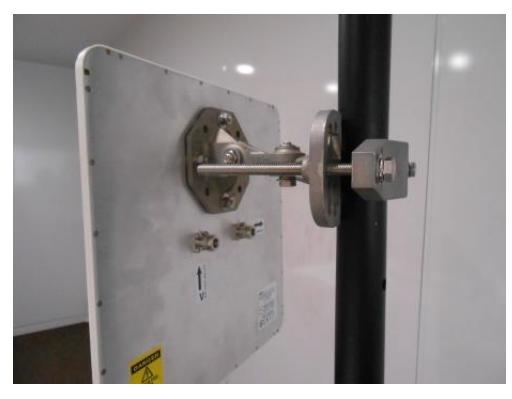

図 2-1-5

(6) アンテナ背面の矢印の方向は、V の矢印が上方向↑、H の矢印が右方向→になってい ることを確認します。

(7) ポールまたは鉄塔の上下 2 カ所に取り付ける 2 つのアンテナのブラケット取り付け位置 は予め決められたアンテナ間隔に基づいて決める必要があります。アンテナ間隔は、 各ブラケットの中心線の間の距離になります。(図 2-1-6)

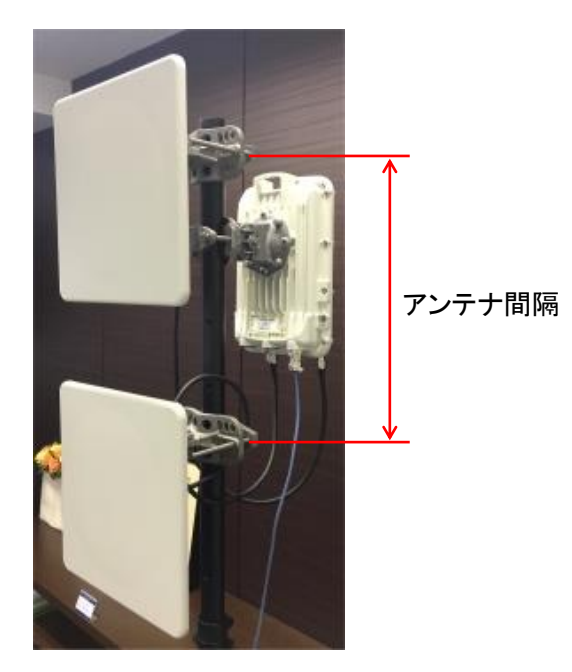

図 2-1-6

(8) アンテナ間隔は設置場所と海水面からの高さによって異なり、シミュレーションにより算 出する必要があります。Cambium Networks 社のシミュレーションツール Link Planner を用いることでアンテナ間隔を求めることができます。

## **2-2 23dBi** アンテナ**(**沖縄県で運用する場合**)**

- (1) アンテナは 1 面のみ設置します。取り付け可能なポールの直径は 26mm~100mm に なります。
- (2) アンテナ背面に取り付け金具のマウントプレートを取り付けます。(図 2-2-1) ナットの締め付けトルクは 3.4[Nm]です。 M6 ナット(小) x 4、M6 平ワッシャー(小) x 4、M6 スプリングワッシャー(小) x 4
- (3) マウントプレートにジョイント金具を取り付けます。(図 2-2-2) ボルトはきつく締めず仮留めにします。7 章のアンテナ調整を行い、アンテナの方向が 確定した後で、ボルトをトルク 3.4[Nm]で締めます。 M8 ボルト(短) x 1、M8 ナット x 1、M8 平ワッシャー x 1、M8 スプリングワッシャー x 1

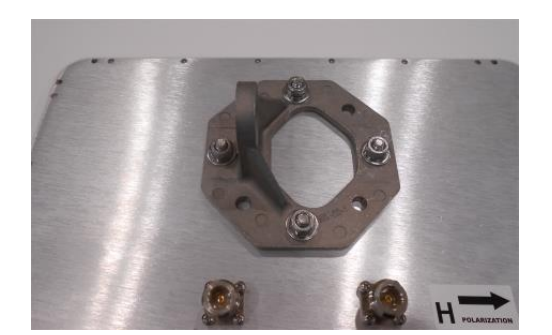

図 2-2-1 図 2-2-2

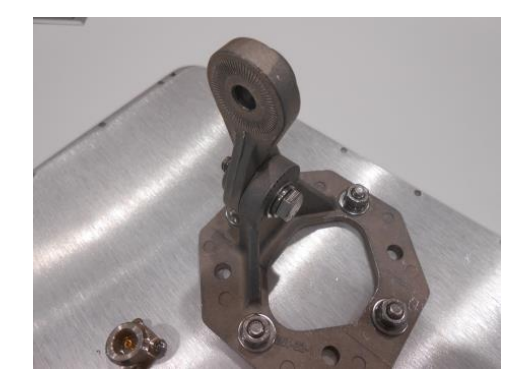

(4) ポールまたは鉄塔にブラケットを取り付けます。(図 2-2-3、図 2-2-4) ボルトの締め付けトルクは 8.0[Nm]です。 M8 ボルト(長) x 2、M8 平ワッシャー x 2、M8 スプリングワッシャー x 2

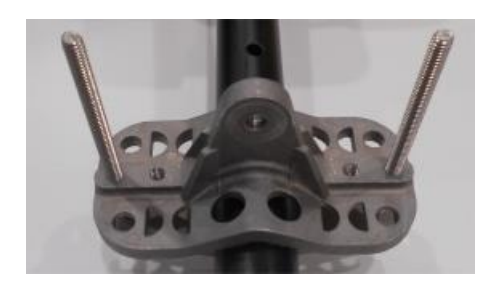

図 2-2-3 前面 図 2-2-4 背面

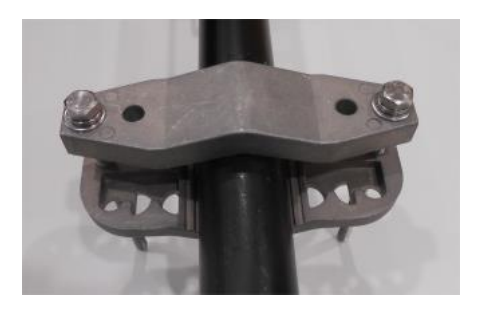

(5) (3)のジョイント金具と(4)のブラケットに取り付けます。(図 2-2-5) ボルトはきつく締めず仮留めにします。7 章のアンテナの方向調整を行い、アンテナの 方向が確定した後で、ボルトをトルク 3.4[Nm]で締めます。 M8 ボルト(短) x 1、M8 ナット x 1、M8 平ワッシャー x 1、M8 スプリングワッシャー x 1

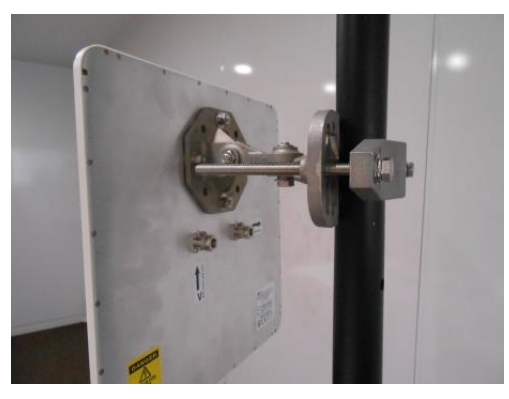

図 2-2-5

(6) アンテナ背面の矢印の方向は、V の矢印が上方向↑、H の矢印が右方向→になってい ることを確認します。

#### **2-3 29dBi** アンテナ**(**微調整機能なし取り付け金具**)**

(1) 同じポールもしくは同じ鉄塔に垂直偏波用と水平偏波用の 2 つのアンテナを設置します。 アンテナ背面には図 2-3-1 に示すように偏波の方向を示す矢印が付いています。上側に 取り付けるアンテナは矢印が上方向になるようにします。下側に取り付けるアンテナは矢 印が右方向になるようにします。アンテナ間隔は予め決められた距離にして取り付けます。 (2)~(5)では垂直偏波用のアンテナのみについて説明します。水平偏波用のアンテナも 同じ手順で組み立てます。なお、取り付け可能なポールの直径は 26mm~100mm にな ります。

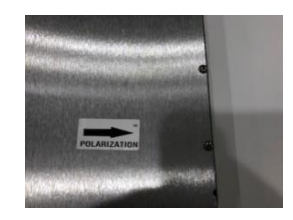

図 2-3-1

(2) 図 2-3-1 に示すように偏波を示す矢印が上を向いたアンテナ背面に台座⑦を取り付け、 ネジ 4 カ所を平ワッシャー③、バネワッシャー②、ナット①で締めます。締め付ける強さ は 5.6[Nm]です。

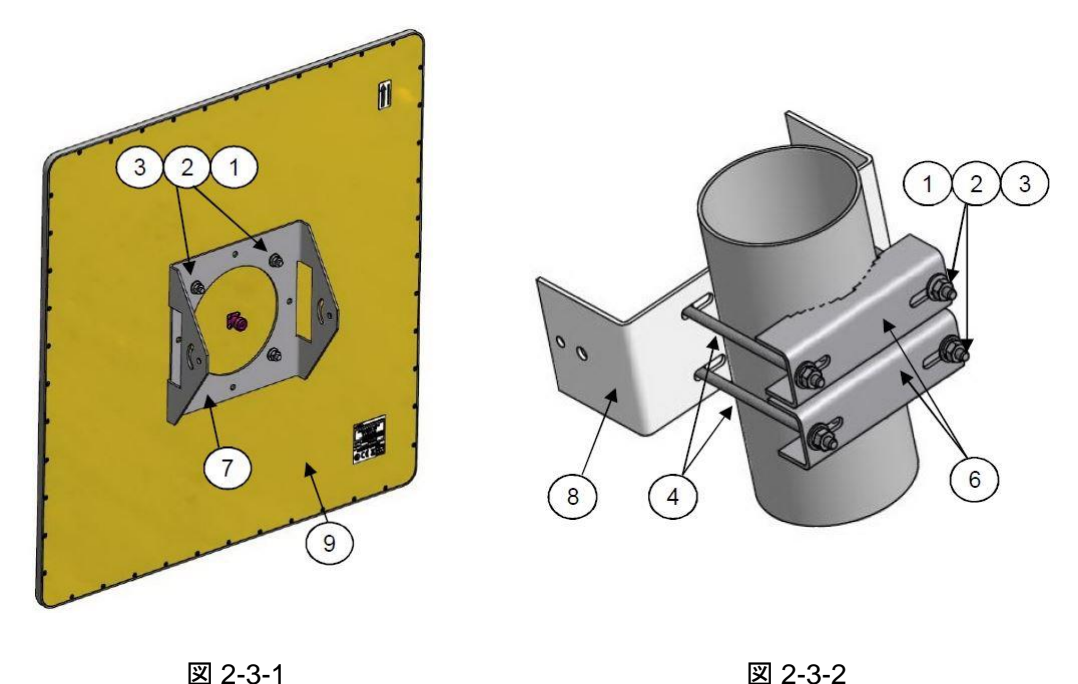

(3) 図 2-3-2 に示すようにベース⑧とクランプ⑥を長ボルト④、平ワッシャー③、バネワッ

シャー②、ナット①で取り付けます。ナットはアンテナの方向調整が完了するまで仮止め として締めておきます。

(4) アンテナに取り付けた台座⑦の穴を図 2-3-3 のようにベース⑧の穴の位置へ合わせま す。次にボルト⑤をベース⑧のネジ穴へバネワッシャー③と平ワッシャー②を通して締め ます。さらにボルト⑤に平ワッシャー③を付けて弓状の穴へ通し、ベース⑧側でナット①、 バネワッシャー②、平ワッシャー③を用いて締めます。アンテナの方向調整が完了するま での仮止めとします。

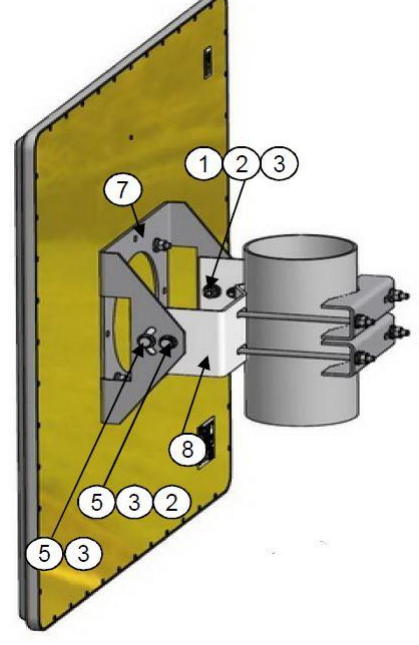

図 2-3-3

(5) アンテナの方向調整が完了したら、仮止めをしておいた各ナットとボルトを 8.8[Nm]で締 め付けます。

#### **2-4 29dBi** アンテナ**(**微調整機能付き取り付け金具**)**

(1) 同じポールもしくは同じ鉄塔に垂直偏波用と水平偏波用の 2 つのアンテナを設置します。 アンテナ背面には図 2-4-1 に示すように偏波の方向を示す矢印が付いています。上側に 取り付けるアンテナは矢印が上方向になるようにします。下側に取り付けるアンテナは矢 印が右方向になるようにします。アンテナ間隔は予め決められた距離にして取り付けます。 以下ではでは垂直偏波用のアンテナのみについて取り付け方法を説明しますが、水平 偏波用のアンテナも同じ手順で組み立てられます。取り付け可能なポールの直径は 42mm~100mm になります。

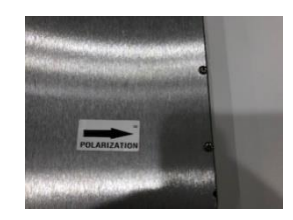

図 2-4-1

(2) 取り付け金具の固定ネジを緩めます。固定ネジは上下左右の 4 カ所に計 8 本あります。 垂直方向の固定ネジは図 2-4-2 に示すように左右 2 か所に 4 本あり、全て緩めておきま す。水平方向固定用ネジは図 2-4-3 に示すように上下 2 か所に 4 本あり、全て緩めてお きます。

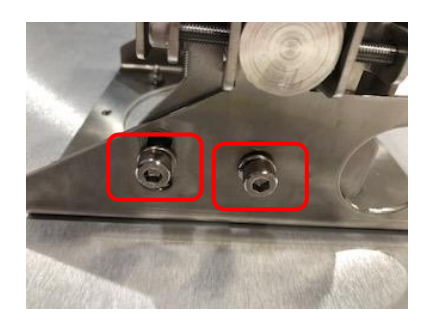

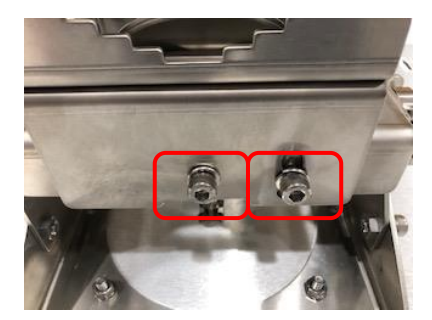

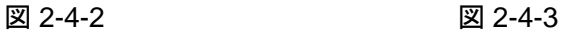

(2) アンテナに取り付け金具を取り付け、取り付け金具付属のナットとワッシャーで図 2-4-4 に 示すようにアンテナのネジ 4 カ所に固定します。ネジの締め付けトルクは 5.5N・m になり ます。アンテナの偏波方向を示す矢印が正しい方向になっていることを確認してください。

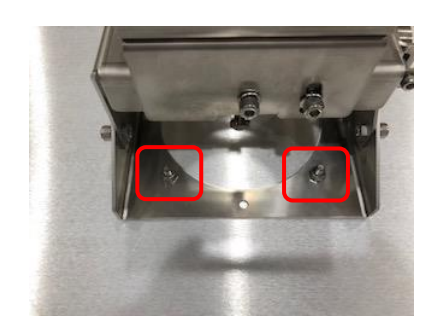

図 2-4-4

- (3) 支柱を取り付け金具に挿入できる場合は図 2-4-5 のように 4 本の取り付けネジを緩めて から支柱を挿入します。支柱を挿入できない場合は4本の取り付けネジを外して金具を支 柱に挟み込んでから取り付けネジを取り付けます。
- (4) アンテナ方向をおおまかに決めてから図 2-4-6 のように支柱に固定します。取り付けネジ のネジ締めトルクは 22N・m になります。

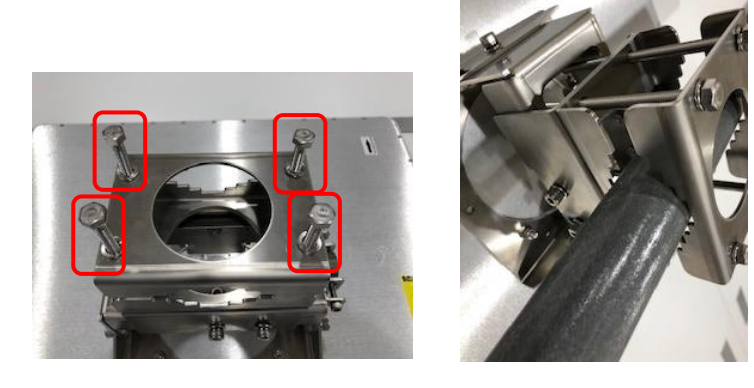

図 2-4-5 図 2-4-6

- (5) 「7-2 PTP670-C-H のアンテナの方向調整(空間ダイバーシティ)」で方向調整を行う際は 次の手順で垂直方向と水平方向の微調整を行います。垂直方向についてはほとんどの 場合、アンテナ面は垂直になるので、図 2-4-6 に示すように六角レンチで垂直微調整ネジ を回してアンテナ面を垂直にします。
- (6) 水平方向は図 2-4-7 に示すように六角レンチで垂直微調整ネジを回して、最適なアンテナ の方向を決めます。最後にもう一度垂直微調整ネジを回して最適なアンテナ仰角を決め ます。

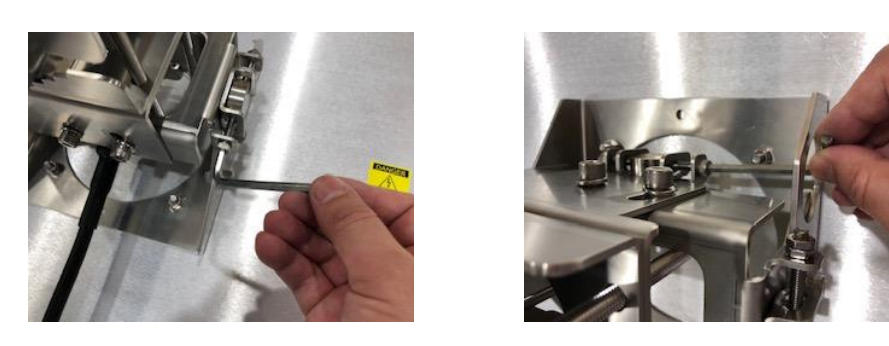

図 2-4-6 図 2-4-7

(7) アンテナの方向調整が完了したら、図 2-4-8 に示すように、垂直方向と水平方向の 4 カ所 8 本の固定ネジを締めます。ネジ締めのトルクは 22N・m になります。

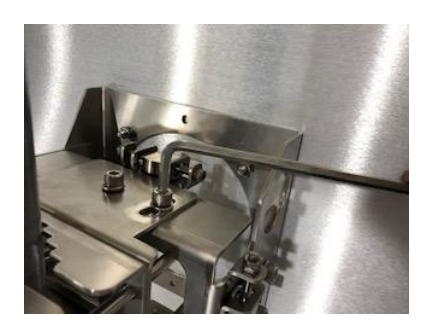

図 2-4-8

# **3** 同軸ケーブルの本体への取り付けと防水対策**(PTP670-C-H** のみ**)**

# **3-1 23dBi** アンテナ**(**空間ダイバーシティ方式**)**の場合

(1) PTP670-C-H 本体に同軸ケーブルを 2 本接続します。(図 3-1-1)

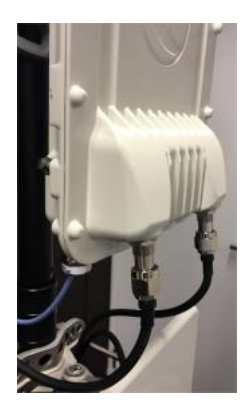

図 3-1-1

- (2) 各同軸ケーブルコネクタの部分はビニールテープと自己融着テープを用いて防水対策 を行います。
- (3) 2 本の同軸ケーブルの内で、PTP670-C-H 本体正面のアンテナ端子のところに V の文 字が記されているアンテナ端子に接続された同軸ケーブルを上側アンテナの V 端子に 接続します。このアンテナの H 端子にはダミーロードを取り付けます。(図 3-1-2)
- (4) PTP670-C-H 本体正面のアンテナ端子のところに H の文字が記されているアンテナ端 子に接続された同軸ケーブルを下側のアンテナの H 端子に接続し、このアンテナの V 端子にはダミーロードを取り付けます。(図 3-1-3)

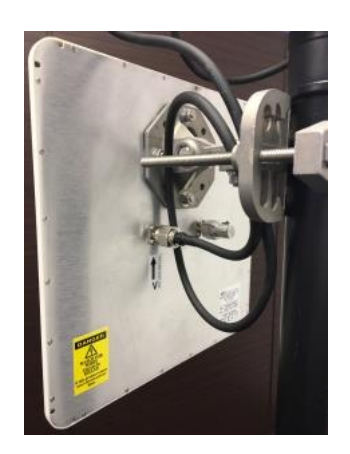

図 3-1-2 図 3-1-3

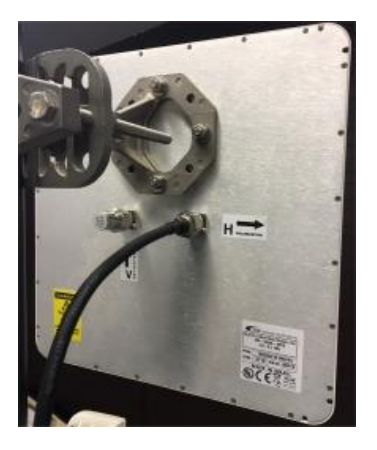

(5) アンテナと同軸ケーブル接続部分およびダミーロートの取り付け部分もビニールテープ と自己融着テープを用いて防水対策を取ります。

#### **3-2** 沖縄県で運用する **23dBi** アンテナの場合

- (1) PTP670-C-H 本体にバンドパスフィルタを 2 つ取り付けます。(図 3-2-1) バンドパスフィルタの取り付けや取り外しの際はコネクタ部分のみを回転してください。 フィルタ本体を回しながら取り付けたり取り外したりすると故障の原因となりますのでご 注意ください。コネクタ部分はトルク 0.98[Nm]以下で締め付けてください。
- (2) それぞれのバンドパスフィルタに同軸ケーブルを接続します。(図 3-2-2)

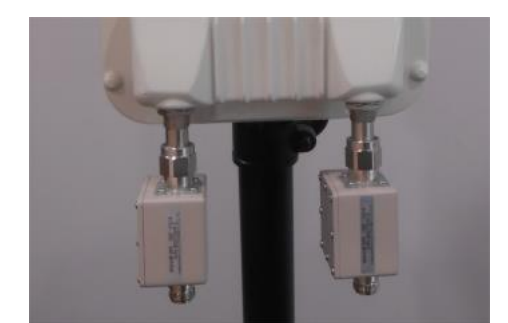

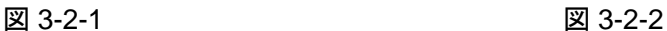

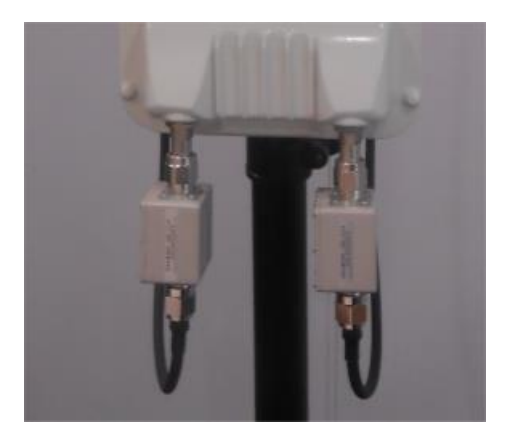

- (3) 同軸ケーブルのもう片方はアンテナに取り付けます。(図 3-2-3)
- (4) PTP670-C-H の正面のアンテナ端子のところに、V と H の記号があります。、V はアン テナの V 端子に、H はアンテナの H 端子に接続します。
- (5) PTP670-C-H の同軸端子、アンテナの同軸端子、同軸ケーブル、バンドパスフィルタの 各接続部分はビニールテープと自己融着テープを用いて防水対策を取ります。

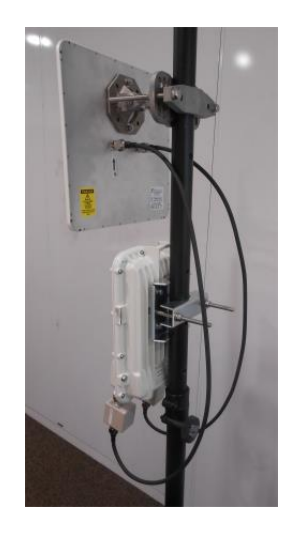

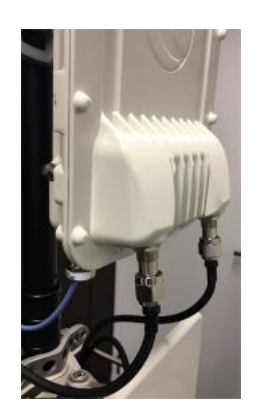

図 3-2-3 図 3-3-1

# **3-3 29dBi** アンテナへの場合

- (1) PTP670-C-H 本体に同軸ケーブルを 2 本接続します。(図 3-3-1)
- (2) 各同軸ケーブルコネクタの部分はビニールテープと自己融着テープを用いて防水対策 を行います。
- (3) 2 本の同軸ケーブルの内で、PTP670-C-H 本体正面のアンテナ端子のところに V の文 字が記されているアンテナ端子に接続された同軸ケーブルを上側アンテナ接続します。
- (4) PTP670-C-H 本体正面のアンテナ端子のところに H の文字が記されているアンテナ端 子に接続された同軸ケーブルを下側のアンテナ端子に接続します。
- (5) アンテナと同軸ケーブル接続部分もビニールテープと自己融着テープを用いて防水対 策を行います。

# **4 LAN** ケーブルの取り付けと **PoE** との接続

(1) PTP670 本体に取り付ける LAN ケーブルの先端は図 4-1 のように加工します。

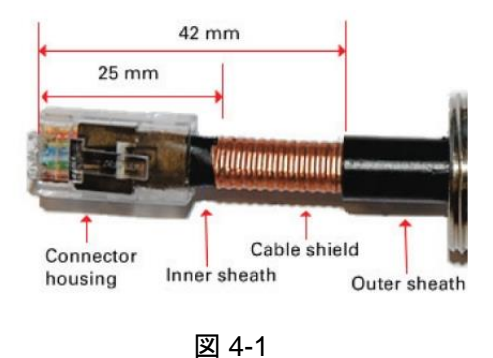

(2) LAN ケーブルは添付の防水コネクタを通して取り付けます。図 4-2 に示すように、各部 をケーブルにねじ込みます。(ゴム栓は割れています)

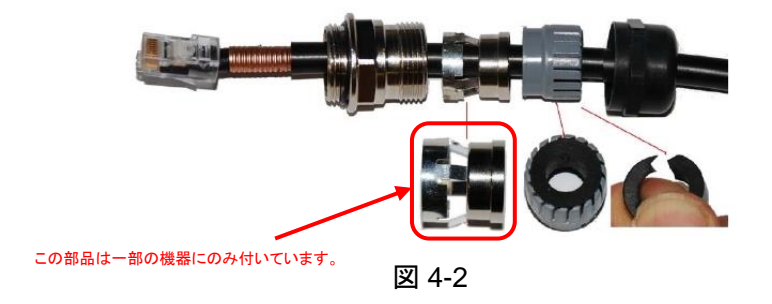

(3) PTP670 本体の PSU ポートに取り付けます。(図 4-3、図 4-4)

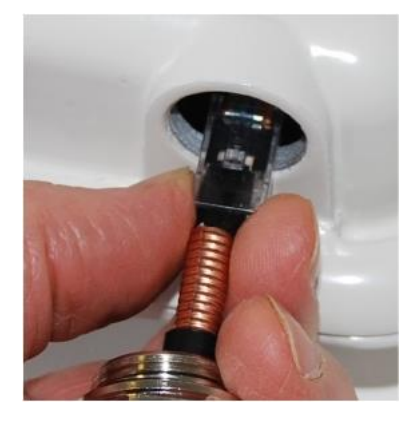

図 4-3 図 4-4

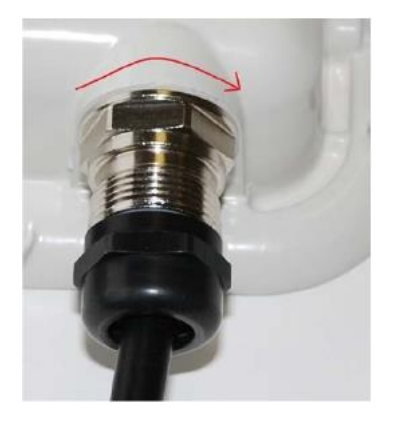

(4) グランド・ナットをケーブル上のゴムシールが閉じるまで締めます。(図 4-5、図 4-6) グランド・ナットを締めすぎないでください。内部部品に損傷を与える恐れがあります。 (図 4-6 で、左側が良い例、右側が悪い例)

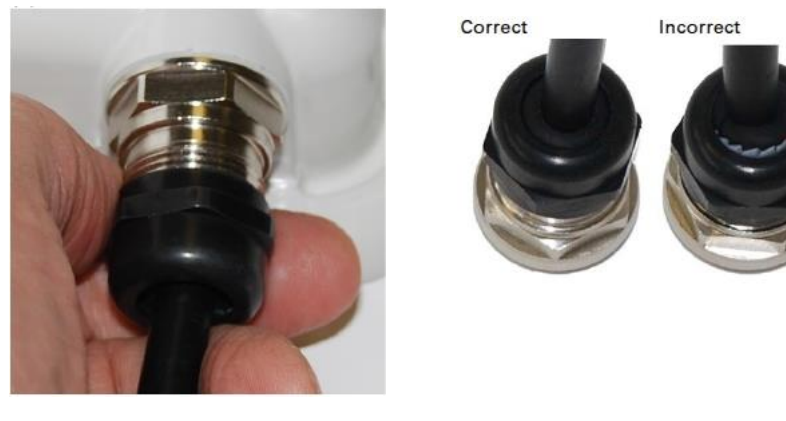

図 4-5 図 4-6

(5) PoE アダプタの LAN ネットワーク側の端子に LAN ケーブルを接続し、POE 出力側の端 子に PTP670 本体へ接続する LAN ケーブルを接続します。(図 4-7)

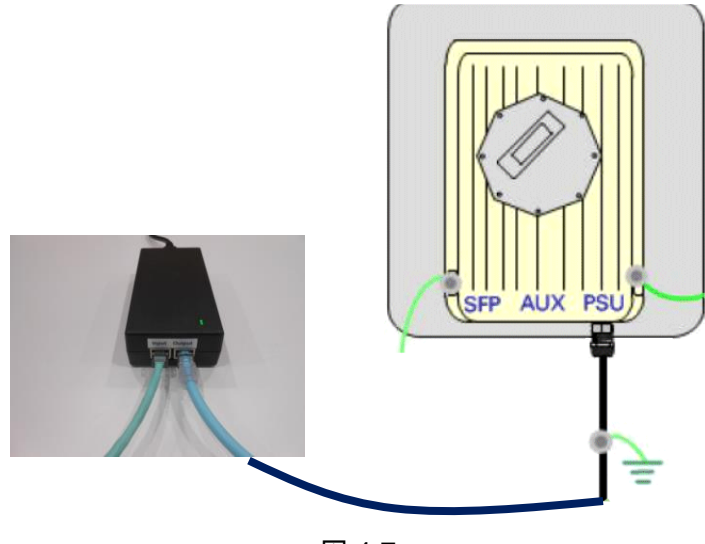

図 4-7

## **5** パソコンとの接続

パソコンの LAN ポートと PTP670 の PSU ポートを PoE アダプタ経由で接続することにより、パ ソコンのブラウザから PTP670 の設定や通信状態をチェックすることができます。そのためには、 予めパソコンの LAN ポートの設定を行う必要があります。

パソコンのインターネットプロトコルの TCP/IPv4 プロパティで、図 5-1 のように IP アドレスを設定 します。この図では、169.254.1.3 としています。169.254.1.xxx で xxx の部分は 3~253 の範囲 で、他の機器で使われていない IP アドレスであれば何でも構いません。

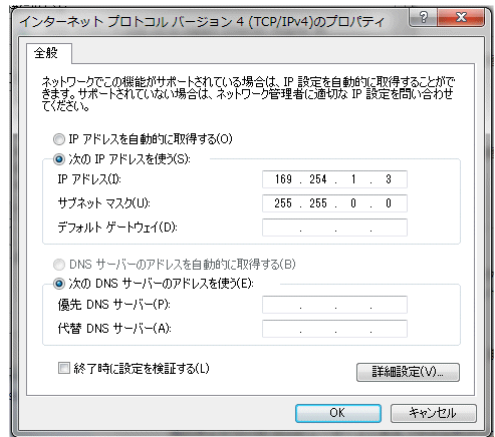

図 5-1

電源を立ち上げて 3 分程経過してからパソコンでブラウザを立ち上げ、URL 欄に PTP670 の IP アドレスを入力します。PTP670 の工場出荷時の設定では IP アドレスが 169.254.1.1 になってい ます。

正常に起動した場合は図 5-2 の画面が現れます。画面が現れない場合はブラウザの更新ボタ ンをクリックして下さい。

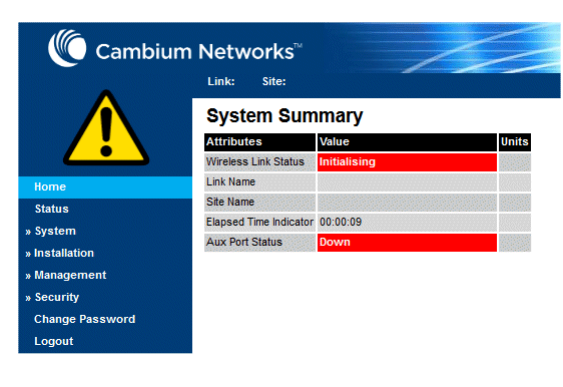

図 5-2

画面左側に表示されているリストの中で、System や Installation をクリックすると、図 5-3 のよう なパスワードの要求画面が現れます。出荷時のパスワードは空白になっています。パスワード欄 に何も入力せずに Login ボタンをクリックすることで、各設定画面に入ることができます。

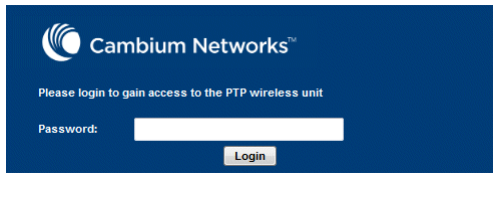

図 5-3

## **6** 各種設定

#### **6-1 IP** アドレスの設定および **VLAN** の設定

IP アドレスを変更する場合や VLAN を設定する場合は次の手順で行います。

- (1) 画面左側のリストの中で、System → Configuration → LAN Configuration と各文字を クリックしながら進めます。(図 6-1-1)
- (2) IPv4 Addressの欄に新たな IP アドレスを、Gateway IP Address の欄に新たな Gateway 用 IP アドレスを入力します。
- (3) VLAN を設定する時は、Use VLAN For Management Interface の欄で IEEE 802.1Q Tagged (C-Tag, Type 8100)を選択します。
- (4) VLAN を選択すると、VLAN Management VID の欄が現れるので、ここで VLAN ID を設 定します。
- (5) 最後に画面下の「Submit Updated System Configuration」ボタンをクリックします。 (図 6-1-2)
- (6) IP アドレス変更後はパソコンのブラウザの URL アドレスも新たな IP アドレスに変更する 必要があります。

| Home                                                 | <b>Attributes</b>                                          | Value<br><b>Units</b>                                 |  |  |
|------------------------------------------------------|------------------------------------------------------------|-------------------------------------------------------|--|--|
| <b>Status</b>                                        | <b>IP Interface</b>                                        |                                                       |  |  |
| « System                                             | <b>IP Version</b>                                          | O IPv4 C IPv6 C Dual IPv4 and IPv6                    |  |  |
| « Configuration<br><b>LAN Configuration</b>          | <b>IPv4 Address</b>                                        | 169<br>254                                            |  |  |
| <b>QoS Configuration</b>                             | <b>Subnet Mask</b>                                         | 255<br>$\mathbf{0}$<br>$\mathbf{0}$<br>255            |  |  |
| <b>Save And Restore</b>                              | <b>Gateway IP Address</b>                                  | 254<br>169<br>$\circ$<br>$\circ$                      |  |  |
| <b>Reset Configuration</b><br><b>Spectrum Expert</b> | Use VLAN For Management Interfaces<br>No VLAN Tagging<br>۰ |                                                       |  |  |
| » Statistics                                         | <b>DSCP Management Priority</b>                            | $00 - DF$<br>$\cdot$                                  |  |  |
| » Diagnostics Plotter<br><b>Cable Diagnostics</b>    | Data Service                                               | O Main PSU Port Aux Port                              |  |  |
| <b>Software Upgrade</b>                              | <b>Management Service</b>                                  | C None C In-Band Main PSU Port C Out-of-Band Aux Port |  |  |
| Reboot                                               | <b>Local Management Service</b>                            | Out of Band Aux Port                                  |  |  |

図 6-1-1

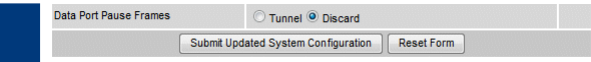

図 6-1-2

#### **6-2** チャンネル**(**周波数**)**の設定

PTP670 は自動的に最適なチャンネル(周波数)を選択する機能が付いていますが、使用するチ ャンネルが限定されている場合は、予め使用する周波数を決めておくことができます。出荷時の 設定では全てのチャンネルが使用可能になっています。

チャンネルの設定変更は次の手順で行います。なお、チャンネルの設定はマスター側のみで可 能です。スレーブ側のチャンネルはマスター側の設定に追従します。

- (1) 画面左側のリストの中で、System → Spectrum Expert と進めます。(図 6-2-1)
- (2) 横軸がチャンネル、縦軸が干渉信号(他のシステムからの信号)の受信電力を示す棒グラ フが図6-2-1のように現れます。黄緑色が現在使用しているチャンネル、水色が使用可能 なチャンネルを示しています。

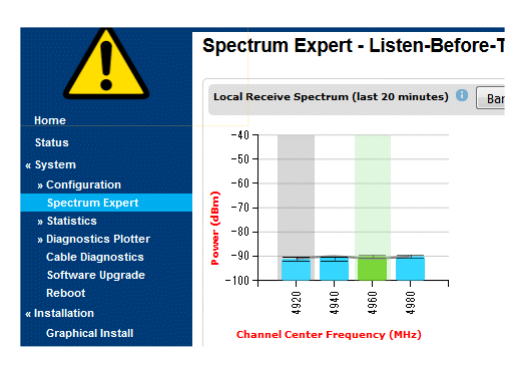

図 6-2-1

(3) 特定のチャンネルを使用しないようにするには、図 6-2-1 の棒グラフの上にマウスのカー ソルをあて、ダブルクリックします。そうすると図 6-2-2 のメッセージ画面が現れるので、 Ok ボタンをクリックします。

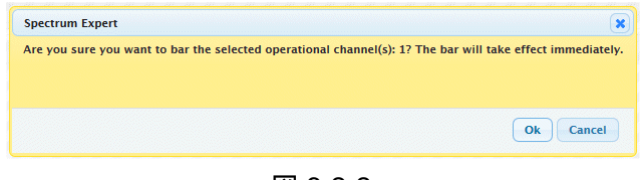

図 6-2-2

(4) 例えば 4920MHz のチャンネルの棒グラフをダブルクリックすると、図 6-2-3 のように棒グ ラフに鍵のマークが現れます。これで、4920MHz が選択されることはなくなります。

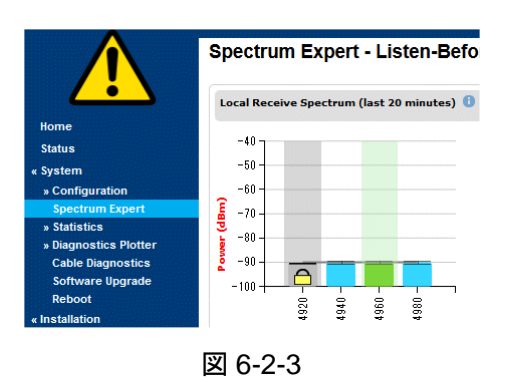

(5) 一度、使用不可にしたチャンネルを使用できるようにするには、鍵マークにカーソルをあ ててダブルクリックします。これにより、鍵マークは消え去り、このチャンネルは再度使える ようになります。

#### **6-3** 無線関連項目の設定

次に示す項目の設定は、Wireless Configuration の画面上でまとめて設定します。設定変更後 は PTP670 本体をリブートする必要があります。

- (a) マスターモードとスレーブモードの切り替え
- (b) デュアルモードとシングルモードの切り替え
- (c) チャンネル(周波数)帯域幅の変更
- (d) 上り回線/下り回線の通信比率変更
- (e) インストールモードの変更

これら(a)~(e)の項目の設定変更は次の手順で行います。

- (1) 設定画面左側のリストの中の Installation をクリックします。
- (2) 図 6-3-1 に示す Current Installation Summary 画面現れるので、画面下にある 「Continue to Installation Wizard」ボタンをクリックします。

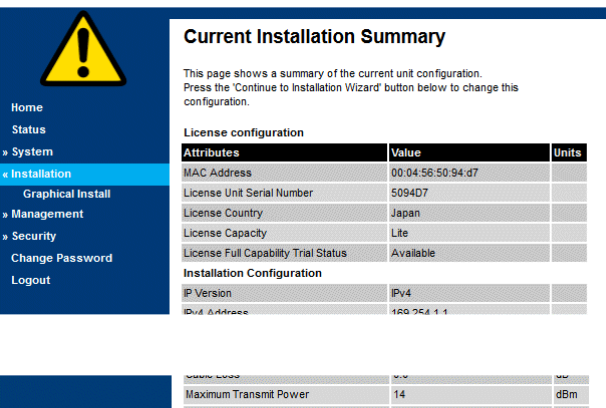

|                               | <b>Continue to Installation Wizard</b> |                 |
|-------------------------------|----------------------------------------|-----------------|
| Ranging Mode                  | Auto 0 to 40 km                        |                 |
| <b>Installation Mode</b>      | <b>Arm Without Tones</b>               |                 |
| <b>Installation Mode</b>      |                                        |                 |
| ATPC Peer Rx Max Power        | $-35$                                  | dBm             |
| <b>FIRP</b>                   | 37.0                                   | dB <sub>m</sub> |
| <b>Maximum Transmit Power</b> | 14                                     | dB <sub>m</sub> |

図 6-3-1

(3) 「Next ▶▶」の▶マークを 2 回クリックして Wireless Configuration 画面を表示させます。

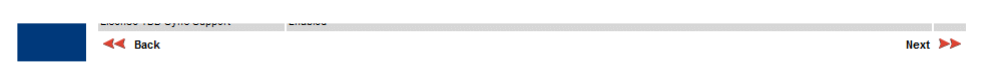

図 6-3-2

(4) Wireless Configuration の画面上で必要な設定変更を行います。

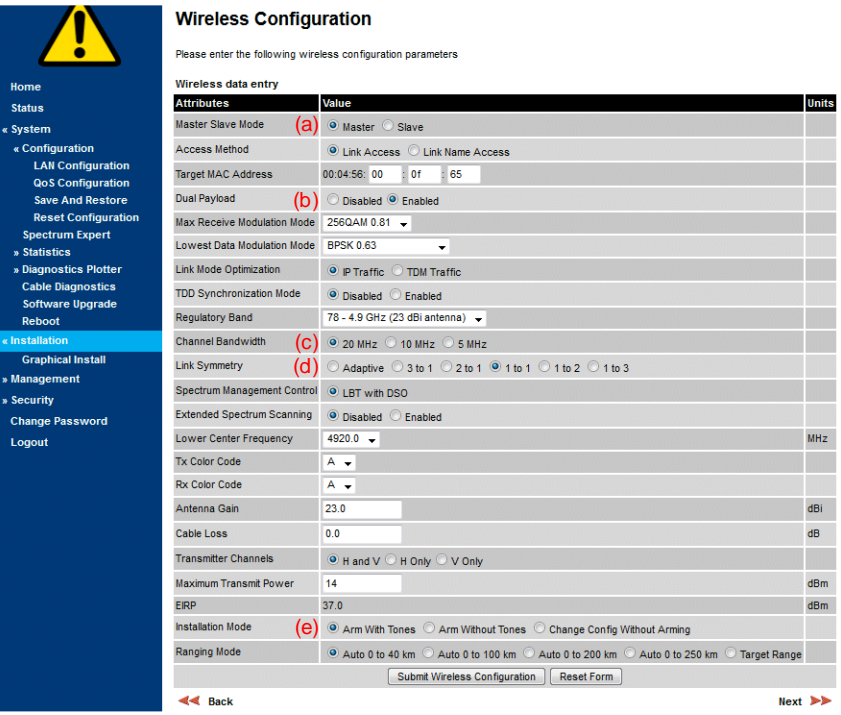

図 6-3-3

(a) マスターモードとスレーブモードの切り替え

マスター機(親機)とするか、スレーブ機(子機)とするかの選択をします。

Access Method では Link Access か Link Name Access を選択します。Link Access を選択した場合は Target MAC Address に対向側の MAC アドレスを入力します。Link Name Access を選択した場合は、対向側と共通のリンク名を入力します。

(b) デュアルモードとシングルモードの切り替え

デュアルモードは、垂直偏波信号と水平偏波信号に別々の信号を載せることで高速通 信が可能となるモードです。

シングルモードは、垂直偏波信号と水平偏波信号に同じ信号を載せてダイバーシティ 受信を行うことで、伝搬環境の悪い条件でも安定した通信が可能となるモードです。通 常は、デュアルモードを選択します。

デュアルモードとシングルモードの切り替えはマスター側とスレーブ側の双方で行う必 要があり、通常は双方で同じモードに設定します。

(c)チャンネル(周波数)帯域幅の変更

5MHz、10MHz、20MHz から選択します。通常は 20MHz を選択します。20MHz 帯域 幅では他局からの干渉の受けないチャンネルを見つけることができない場合は、 10MHz もしくは 5MHz を選択します。

20MHz に比べ、10MHz と 5MHz では通信速度がそれぞれ 1/2 と 1/4 に低下します。 チャンネル(周波数)帯域幅の変更はマスター側とスレーブ側の双方で行う必要があり ます。また、双方で同じ帯域幅に設定する必要があります。

(d) 上り回線/下り回線の通信比率変更

下り回線(マスター→スレーブ)のデータレートと上り回線(スレーブ→マスター)のデータ レートの比率を変更します。この設定ができるのはマスター側のみです。スレーブ側は マスター側の設定に追従します。

- 3 to 1 3 対 1
- 2 to 1 2 対 1
- 1 to 1 1 対 1
- 1 to 2 1 対 2
- 1 to 3 1 対 3
- Adaptive 可変

チャンネル帯域幅が 5MHz モードの場合、選択できるのは 1 対 1 のみです。

Adaptive は上り回線の通信量と下り回線の通信量に応じて自動的に比率が可変しま す。例として、「3 to 1」を選択し、回線容量(Link Capacity)が56Mbpsの場合は、マスタ ーからスレーブへの通信速度は 42Mbps に、スレーブからマスターへの通信速度は 14Mbps になります。

(e) インストールモードの変更

リブート後にアンテナ方位調整用のアームモードにするか、通常モードにするかの選択 をします。また、アームモードにおいては、アンテナ方位調整用のビープ音を出すかビ ープ音を出さないかの選択もできます。この設定はマスター側とスレーブ側の双方で行 います。

・ Arm With Tones

リブート後はアームモードになり、アンテナ調整用ビープ音を出します。

・ Arm Without Tones

リブート後はアームモードになりますが、ビープ音は出しません。

- ・ Change Config Without Arming 各種設定を変更した後にリブートを行ってもアームモードにならず、通常モード で立ち上がります。既にアンテナの方向調整が完了している場合は、このモー ドに設定する方がリブートから通信開始までの時間を短縮できます。
- (5) モード変更を行った後は画面下の「Submit Wireless Configuration」ボタンをクリックし ます。
- (6) 切り替わった画面の画面下にある「Confirm Configuration and Reboot」をクリックし て、リブートします。

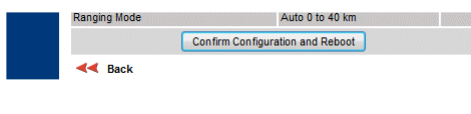

図 6-3-4

(7) リブート後はインストールモードの設定値に応じてアームモードか通常モードになりま す。アームモードで立ち上げ、アンテナの方向調整が完了した時は、まず画面左のリス トの Installation をクリックし、Installation 画面の下にある図 6-3-5 に示す「Disarm Installation Agent」ボタンをクリックします。これでアームモードを抜けて通常モードにな ります。

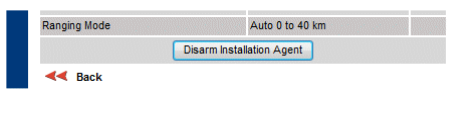

図 6-3-5

#### **6-4** 暗号化の設定**(**オプション**)**

オプションの暗号化ライセンスを購入することで、128bit AES または 256bit AES による暗号化 が設定できます。暗号化ライセンスを購入した場合でも、出荷時の設定では非暗号化の状態とな っています。

AES による暗号化は次の手順で設定できます。なお、暗号化の設定はマスター側とスレーブ側 で別々に設定する必要があります。

- (1) マスター側において、画面左側のリスト内にある System をクリックすると System Configuration 画面が現れます。この画面の下の方に、暗号化関連の設定欄がありま す。
- (2) Encryption Key の欄で「AES 128-bit (Rijndael)」または「AES 256-bit (Rijndael)」選択し ます。
- (3) Encryption Key の欄に暗号キーを入力します。暗号キーの型式は 32 桁または 64 桁の の 16 進数となります。
- (4) 確認用として Confirm Encryption Key の欄に(3)と同じ暗号キーを入力します。なお、暗 号化キーには大文字と小文字のどちらでも使用できますが、(3)で大文字、(4)では小文字 と言った設定はできません。どちらかに統一する必要があります。
- (5) 最後に「Submit Updated System Configuration」ボタンをクリックします。
- (6) スレーブ側でも(1)から(5)の操作を行います。

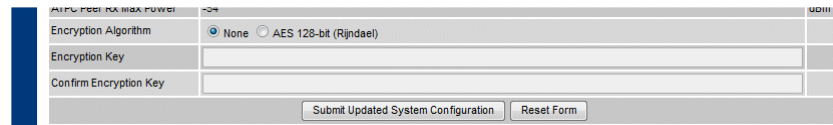

図 6-4-1

#### **6-5** パスワードの変更

パスワードを設定したい場合は、画面左側のリスト内にある Change Password をクリックします。 パスワード欄に何も入力せずにLoginボタンをクリックすることで、図6-5-1のパスワード変更画面 が現れます。

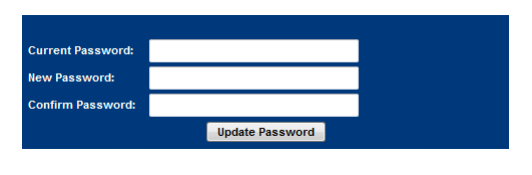

図 6-5-1

Current Password に現在のパスワード(出荷時は空白)、New Password と Confirm Password に新たなパスワードを入力して、Update Password ボタンをクリックします。

パスワードを忘れてしまった場合の対処法については、10章の「リカバリーモードについて」に記 載されています。

#### **6-6** 設定画面の保存と読み込み

PTP670 に設定した内容はファイルとして保存できます。別の PTP670 へ同じ設定値をコピーす る場合や、以前の設定値に戻したい場合は、次の操作により、設定値がパソコンにファイルとして 保存されます。

(1) 設定画面左側のリストの文字を次の順でクリックします。 System  $\rightarrow$  Configuration  $\rightarrow$  Save And Restore 図 6-6-1 の画面が現れるので、「Save Configuration File」ボタンをクリックします。

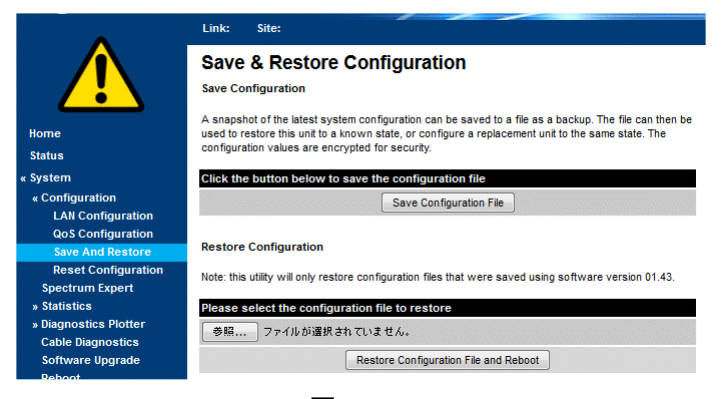

図 6-6-1

(2) 図 6-6-2 のような保存用の画面が現れるので、「ファイルを保存する」を選択して、OK ボタンをクリックします。これでパソコンに PTP670 の設定値が保存されます。

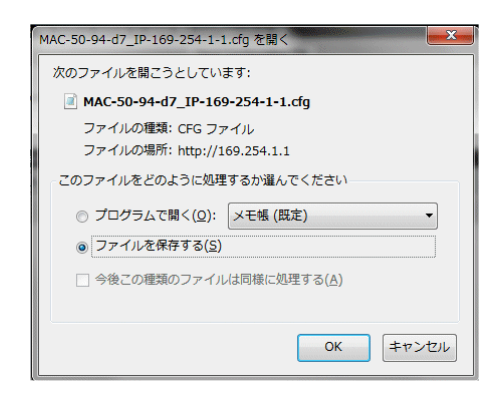

図 6-6-2

一方、パソコンに保存した設定ファイルを PTP670 へ読み込みたい場合は次の手順で行います。

- (1) 設定画面左側のリストの文字を次の順でクリックします。 System → Configuration → Save And Restore 図 6-6-1 の画面が現れるので、「参照...」ボタンをクリックします。
- (2) ファイルボックスが表示されるので、読み込むファイル(拡張子が cfg)を選択します。
- (3) 図 6-6-1 の画面で「Restore Configuration File and Reboot」ボタンをクリックします。 メッセージ画面が表示されるので、OK ボタンをクリックすると PTP670 はリブートされ、 読み込んだファイルの設定値が反映されます。

# **7** アンテナ方向調整

アンテナの方向調整はPTP670本体をアームモードに設定しておこないます。アームモードの状 態で電源を立ち上げると、本体からビープ音が発生します。初めは低いトーンの断続音になって いますが、アンテナの方向を変えて相手側の信号を見つけるとトーンが高くなり、断続音の間隔も 短くなり方向が一致して受信レベルが高くなると断続音から連続音になります。トーンが最も高く なるところが受信レベルの一番高いところで、最適なアンテナの方向になります。

ビープ音による方向調整の他に、パソコンの設定画面上で受信レベルを確認しながら方向調整 を行うことも可能です。

#### **7-1 PTP670-I** のアンテナ方向調整

- (1) マスター側の PTP670 内蔵アンテナとスレーブ側の PTP670 内蔵アンテナをそれぞれ 対向側のアンテナの方向におおまかに合わせておきます。
- (2) マスター側とスレーブ側の両側で電源を立ち上げます。
- (3) 初めにマスター側のアンテナ調整を行います。既にアームモードになっていてビープ音 が出ている場合は(4)~(8)の操作が不要です。
- (4) マスター側において設定画面左側のリストの中の Installation をクリックします。
- (5) 図 7-1-1 に示す Current Installation Summary 画面現れるので、画面下にある 「Continue to Installation Wizard」ボタンをクリックします。

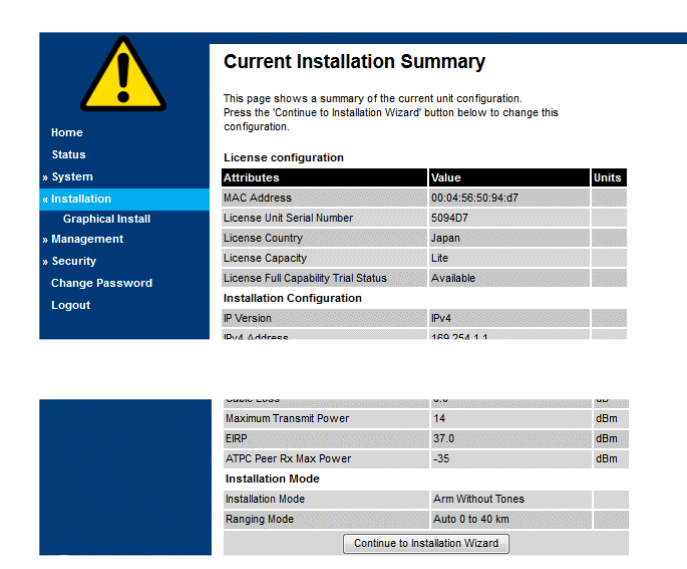

図 7-1-1

(6) 「Next ▶▶」の▶マークを 2 回クリックして Wireless Configuration 画面を表示させます。

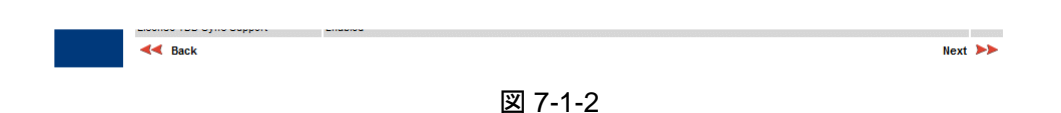

(7) Installation Mode の欄で、Arm With Tones を選択し、その下の「Submit Wireless Configuration」ボタンをクリックします。

| <b>Installation Mode</b> | ◎ Arm With Tones ○ Arm Without Tones ○ Change Config Without Arming             |  |  |
|--------------------------|---------------------------------------------------------------------------------|--|--|
| <b>Ranging Mode</b>      | Auto 0 to 40 km Auto 0 to 100 km Auto 0 to 200 km Auto 0 to 250 km Target Range |  |  |
|                          | Submit Wireless Configuration<br>Reset Form                                     |  |  |

図 7-1-3

(8) 次の画面で、画面下の「Confirm Configuration and Reboot」をクリックします。

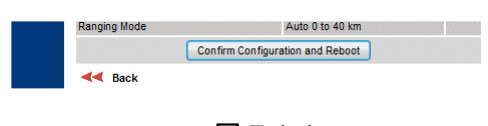

図 7-1-4

- (9) しばらくするとPTP670本体から断続ビープ音が出てきます。アンテナの向きを変えて、 ビープ音が断続音から連続音になり、トーンが最も高くなる方向を見つけ、アンテナを 固定します。なお、通信距離が 10km を超える場合は、伝送路の伝搬環境が時間的に 変化することで、アンテナの方向を変えなくてもビープ音が変化することがあります。 ビープ音のみで最適な方向を見つけることが難しい場合は(12)の受信レベルで確認す る方法を用いてください。
- (10) 画面左のリストの Installation をクリックすると、Disarm Installation 画面が表示される ので、画面下にある図 7-1-5 に示す「Disarm Installation Agent」ボタンをクリックします。 これでアームモードを抜けて通常モードになります。

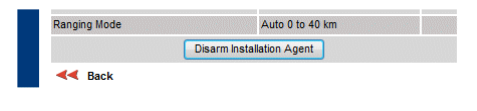

図 7-1-5

- (11) 次に、スレーブ側のアンテナ方向調整を上記(4)~(10)の手順で同様に行います。 スレーブ側で既にアームモードになっていてビープ音が出ている場合は(9)~(10)の手 順のみ行います。
- (12) アンテナの方向調整はビープ音による調整の他にパソコンの設定画面に表示される受 信レベルを確認しながら方向調整を行う方法があります。画面左のリストの Installation をクリックし、さらにその下のGraphical Install をクリックすると、図7-1-6に示すような受 信レベルの時間的変化を示すグラフが表示されます。受信レベルが高いほど表示され る数値は大きくなります。受信レベルは約 1 秒間隔で更新されますので、この画面を見 ながらアンテナを最適な方向に調整します。

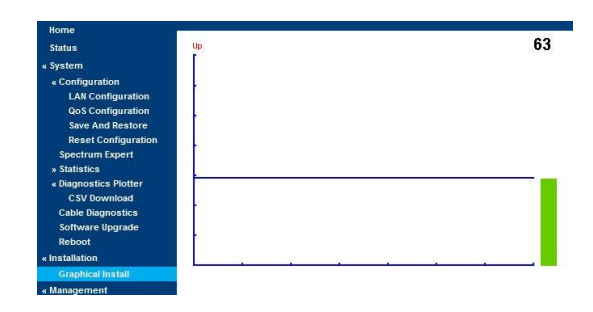

図 7-1-6

(13) 通信距離が 10km を超える場合は、伝送路の伝搬環境が時間的に変化することによ り、アンテナの方向を変えなくても受信レベルが変化することがあります。その場合 は受信レベルの時間的変化を確認しながら時間をかけて方向調整を行ってください。

#### **7-2 PTP670-C-H** のアンテナの方向調整**(**空間ダイバーシティ**)**

空間ダイバーシティ方式にはいつくかの組み合わせがあります。

- (a) マスター側がアンテナ外付け型の PTP670-C-H スレーブ側はアンテナ内蔵型の PTP670-I
- (b) マスター側がアンテナ内蔵型の PTP670-I スレーブ側はアンテナ外付け型の PTP670-C-H
- (c) マスター側もスレーブ側もアンテナ外付け型の PTP670-C-H

ここでは、アンテナ外付け型のアンテナ方向調整について解説します。アンテナ内蔵型の

PTP670-I のアンテナ方向調整については、「7-1 PTP670-I のアンテナ方向調整」に記載されて いる手順と同じ手順で行ってください。

下記(1)~(14)は上記(a)の場合におけるアンテナ方向調整の詳細手順になります。

上記(b)の場合は、下記の手順で「マスター」を「スレーブ」に、「スレーブ」を「マスター」に読み替 えて方向調整を行ってください。

上記(c)の場合は、まず、下記(1)から(13)までを行い、その後、下記(3)から(13)までを「マスター」 を「スレーブ」に、「スレーブ」を「マスター」に読み替えて方向調整を行ってください。

- (1) マスター側のアンテナとスレーブ側のアンテナをそれぞれ対向側のアンテナの方向に おおまかに合わせておきます。
- (2) マスター側とスレーブ側の両側で電源を立ち上げておきます。
- (3) 初めにマスター側のアンテナ調整を行います。既にアームモードになっていてビープ音 が出ている場合は(5)~(9)の操作が不要です。
- (4) マスター側のアンテナで H(水平偏波)用アンテナの同軸ケーブルを外し、V(垂直偏波) 用アンテナの同軸ケーブルのみを接続した状態にします。スレーブ側は H 用アンテナと V 用アンテナのどちらも同軸ケーブルを接続した状態にしておきます。
- (5) マスター側において設定画面左側のリストの中の Installation をクリックします。
- (6) 図 7-2-1 に示す Current Installation Summary 画面現れるので、画面下にある 「Continue to Installation Wizard」ボタンをクリックします。

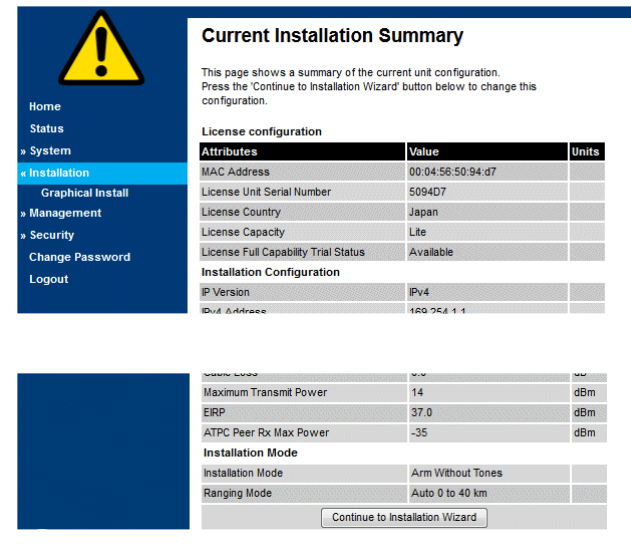

図 7-2-1

(7) 「Next ▶▶」の▶マークを 2 回クリックして Wireless Configuration 画面を表示させます。

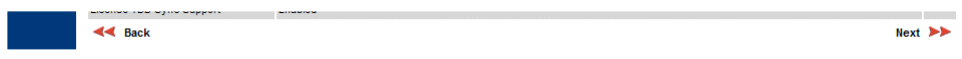

図 7-2-2

(8) Installation Mode の欄で、Arm With Tones を選択し、その下の「Submit Wireless Configuration」ボタンをクリックします。

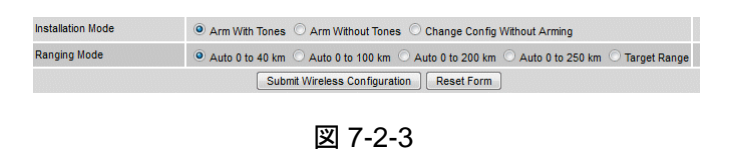

(9) 次の画面で、画面下の「Confirm Configuration and Reboot」をクリックします。

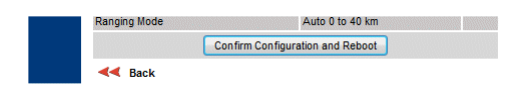

図 7-2-4

- (10) しばらくすると PTP670 本体から断続ビープ音が出てきます。V 用アンテナの向きを変 えて、ビープ音が断続音から連続音になり、トーンが最も高くなる方向を見つけ、V 用ア ンテナを固定します。なお、通信距離が 10km を超える場合は、伝送路の伝搬環境が 時間的に変化し、アンテナの方向を変えなくてもビープ音が変化することがあります。ビ ープ音のみで最適な方向を見つけることが難しい場合は(15)の受信レベルで確認する 方法を用いてください。
- (11) V 用アンテナの同軸ケーブルを外し、そして H 用アンテナの同軸ケーブルを取り付けた 後、(10)と同じように、H 用アンテナの向きを変えてトーンが最も高くなる方向を見つけ、 H 用アンテナを固定します。(10)と同様に伝搬環境が時間的に変化するときは(15)の 受信レベルで確認する方法を用いてください。
- (12) V 用アンテナの同軸ケーブルを取り付けます。
- (13) 画面左のリストの Installation をクリックすると、Disarm Installation 画面が表示される ので、画面下にある図 7-2-5 に示す「Disarm Installation Agent」ボタンをクリックします。

これでアームモードを抜けて通常モードになります。

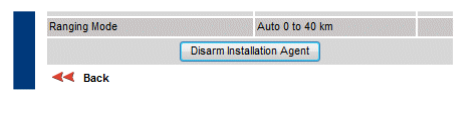

図 7-2-5

- (14) 次に、スレーブ側のアンテナ方向調整を行います。スレーブ側のアンテナ方向調整につ いては、PTP670-I が設置されている場合は「7-1 PTP670-I のアンテナ方向調整」に記 載されている手順と同じ手順で行ってください。
- (15) アンテナの方向調整はビープ音による調整の他にパソコンの設定画面に表示される受 信レベルを確認しながら方向調整を行う方法があります。画面左のリストの Installation をクリックし、さらにその下のGraphical Install をクリックすると、図7-2-6に示すような受 信レベルの時間的変化を示すグラフが表示されます。受信レベルが高いほど表示され る数値は大きくなります。受信レベルは約 1 秒間隔で更新されますので、この画面を見 ながらアンテナを最適な方向に調整します。

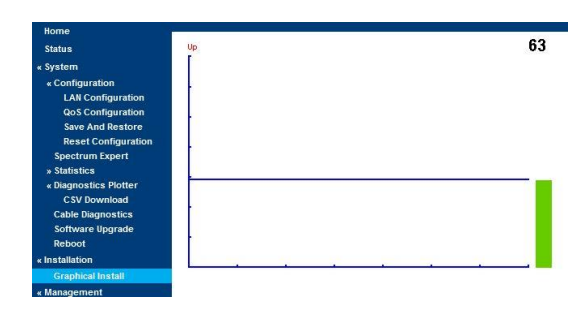

図 7-2-6

(16) 通信距離が 10km を超える場合は、伝送路の伝搬環境が時間的に変化することによ り、アンテナの方向を変えなくても受信レベルが変化することがあります。その場合 は受信レベルの時間的変化を確認しながら時間をかけて方向調整を行ってください。

# **7-3 PTP670-C-H** のアンテナの方向調整**(**沖縄県で運用**)**

沖縄県で空間ダイバーシティを用いない場合は、外付けアンテナが一面のみとなりますのでアン テナの方向調整は「7-1 PTP670-I のアンテナ方向調整」に記載されている手順と同じになりま す。

#### **8 Status** 表示画面の説明

画面左側のリストで Status をクリックすると、PTP670 の内部状態や現在の通信状態が表示さ れます。図 8-1 にその例を示します。

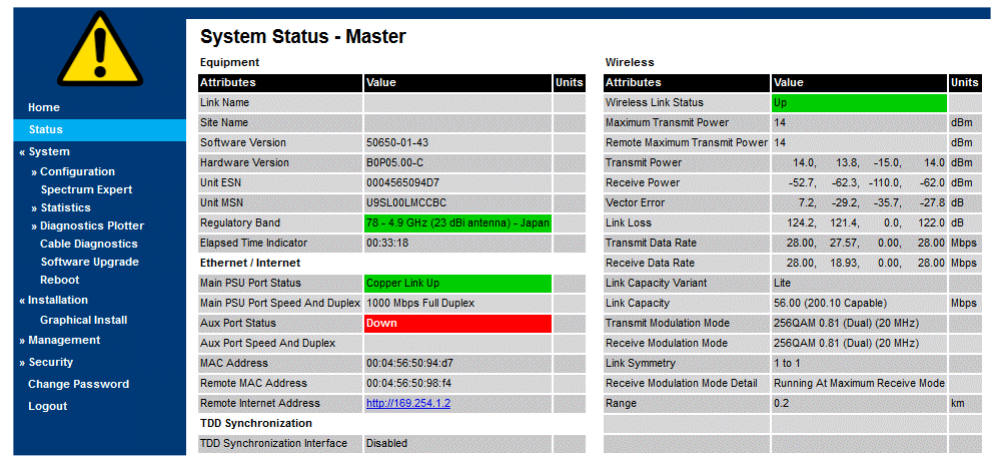

図 8-1

図8-1の中の主な表示内容は次の通りです。一つの欄に値が4つ表示されている項目について は、左から最大値、平均値、最小値、現在の値になります。通常は一番右側の現在の値を参照し ます。

- (1) Wireless Link Status: 無線回線の状態を示します。相手局の信号が見つからない状 態の場合は、「Searching」と表示され、相手局の信号を見つけると、「Acquiring」と 「Registering」を経て、「Up」と表示されます。なお、相手局の信号が見つかった場合で も暗号化キーのコードが一致しない場合は、「Registering」に留まって「Up」には至りま せん。
- (2) Receive Power: 受信レベルを表示します。
- (3) Vector Error: 受信信号を復調した後の信号の歪み具合を示します。この値が小さい 程歪みが少ない状態で受信していることになります。
- (4) Link Loss: 相手局の PTP670 アンテナ端子から自局の PTP670 アンテナ端子までの 減衰量を示します。
- (5) Transmit Data Rate: 送信可能なデータレートの最大値を示します。
- (6) Receive Data Rate: 受信可能なデータレートの最大値を示します。
- (7) Link Capacity: 上りと下りの合計データレートを示します。
- (8) Transmit Modulation Mode: 送信信号の変調モードを示します。図 8-1 では、
- ・ 変調方式が 256 値 QAM、
- ・ 誤り訂正符号化率が 0.81、
- ・ デュアルモード(垂直偏波と水平偏波を使って 2 倍の通信速度を使う方式)、
- ・ 周波数帯域幅が 20MHz

であることを意味します。

- (9) Receive Modulation Mode: 受信信号の変調モードを示します。
- (10) Link Symmetry: 上り回線と下り回線の通信速度配分を示します。
- (11) Range: 対向局までの距離を示します。

# **9** オプション品

#### **9-1** 避雷器**(LPU)**

PTP670LPU は屋外設置に対応した避雷器です。 OLA-1000POE は屋内設置用の避雷器です。

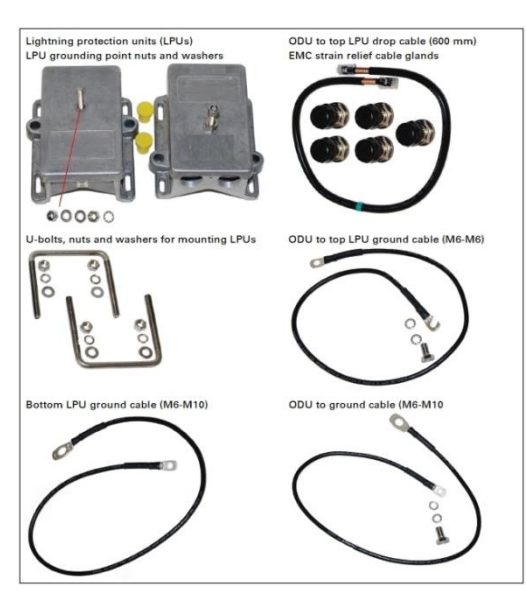

PTP670LPU OLA-1000POE

# **9-2 PoE** 電源アダプタ

4 章の(5)で解説している PoE 電源アダプタです。

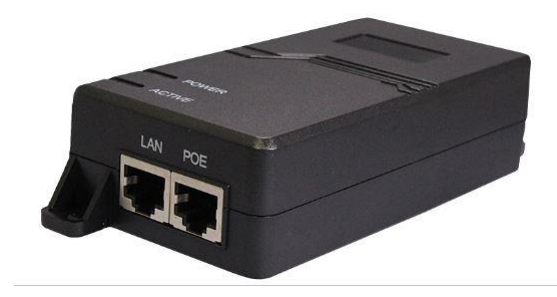

HPI-XG30

## **9-3 3** ポート **PoE** スイッチ

HES-3303P60は、LANポートを 3つ持ったPoE スイッチです。LANポートを 3つ持つことで、 別途ハブスイッチを用意することなく、PTP670 状態監視用のポートを確保することができます。

HES-3303P60 の入力電源としては、DC24~56V の直接入力、またはオプションの AC100V 用電源アダプタ(TRH100A480)があります。

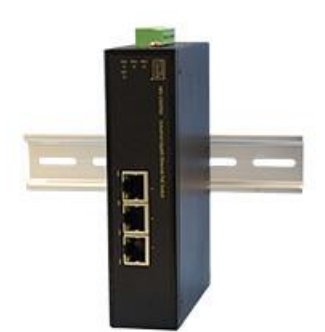

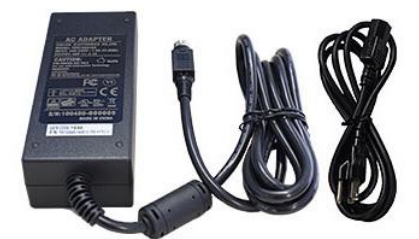

HES-3303P60 TRH100A480

#### **9-4** 暗号化ライセンス

128bit の AES 暗号化ライセンスと、256bit の AES 暗号化ライセンスの 2 種類あります。

# **9-5** パネルアンテナ

23dBiのパネルアンテナと29dBiのパネルアンテナがあります。23dBiのパネルアンテナは一辺 が約 30cm の正方形の大きさに、29dBi パネルアンテナは一辺が約 60cm の正方形の大きさにな ります。

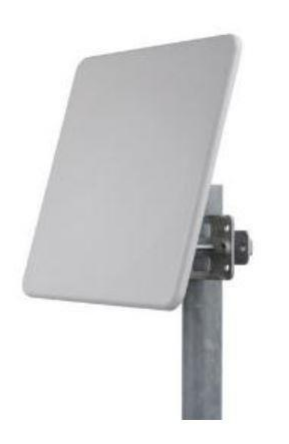

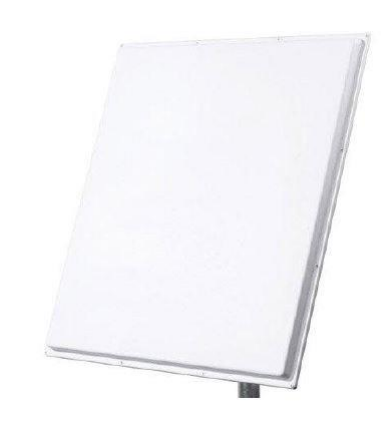

23dBi パネルアンテナ 29dBi パネルアンテナ

## **10** リカバリーモードについて

IP アドレスや VLAN ID がわからなくなってしまった場合、パスワードを忘れてしまい PTP670 の 設定変更ができなくなった場合等、PTP670 へアクセスできなくなった場合は次の方法でリカバリ ーモードへ入ることにより、初期化を行うことができます。

- (1) PTP670 が正常に立ち上がっている状態で、PoE 電源アダプタの電源端子を 2 秒間 抜いて OFF します。その後電源を入れて ON にします。
- (2) IP アドレス 169.254.1.1へアクセスします。ブラウザの更新ボタンを数秒毎にクリックし ます。
- (3) リカバリーモードが立ち上がると図 10-1 の画面が現れます。この表示部分をクリック すると初期化作業画面に変わります。なお、169.254.1.1 へアクセスしない場合は、リ カバリーモードで立ち上がっても約 30 秒後に自動的に通常モードで立ち上がるように なります。

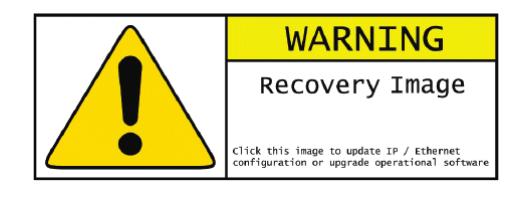

図 10-1

(4) 図 10-2 の画面から初期化の選択をします。IP アドレスや VLAN ID がわからなくなった 場合は(5)へ進みます。パスワードがわからなくなった場合は(6)へ進みます。

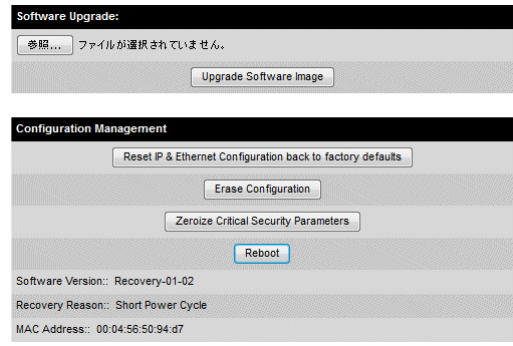

図 10-2

- (5) IP アドレスや VLAN ID がわからなくなった場合は、図 10-2 で、「Reset IP & Ethernet Configuration back to factory defaults」をクリックします。メッセージが表示されますが、 ここでは「OK」ボタンをクリックします。図 10-2 の画面に戻ったら「Reboot」ボタンを クリックしてリブートします。これで PTP670 本体の IP アドレスは初期 IP アドレスの 169.254.1.1 に戻ります。VLAN も解除されます。
- (6) パスワードが分からなくなった場合は、「Zeroize Critical Security Parameters」をク リックして初期化を行います。メッセージが表示されますが、ここでは OK ボタンをクリッ クします。図 10-2 の画面に戻ったら「Reboot」ボタンをクリックしてリブートします。これ で PTP670 本体のパスワードは初期値(空白)に戻ります。この初期化により暗号化 キーも初期化されますので、再度キーの設定が必要になります。暗号化キーが不明の 場合は弊社へご連絡ください。

# **11** 製品仕様

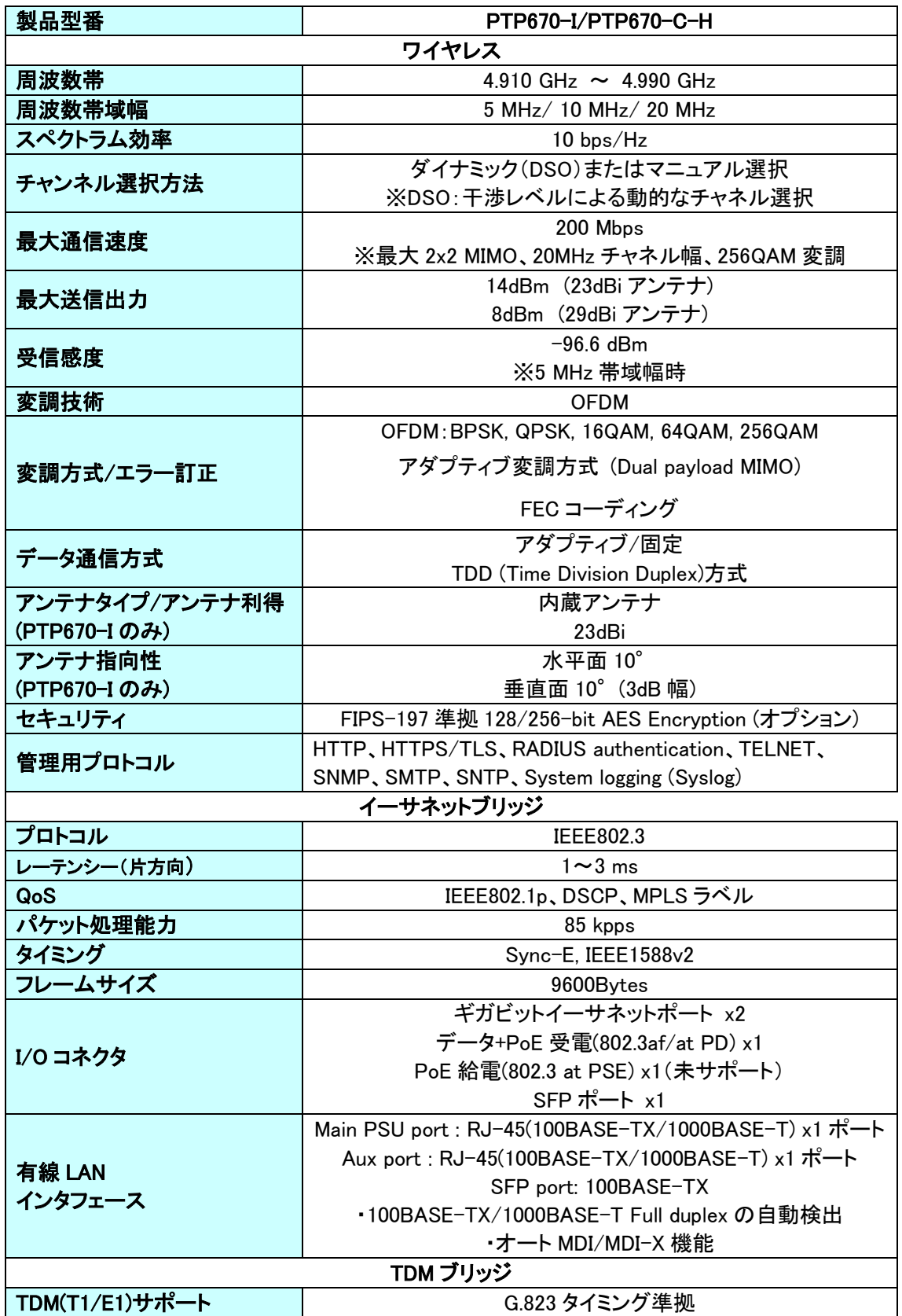

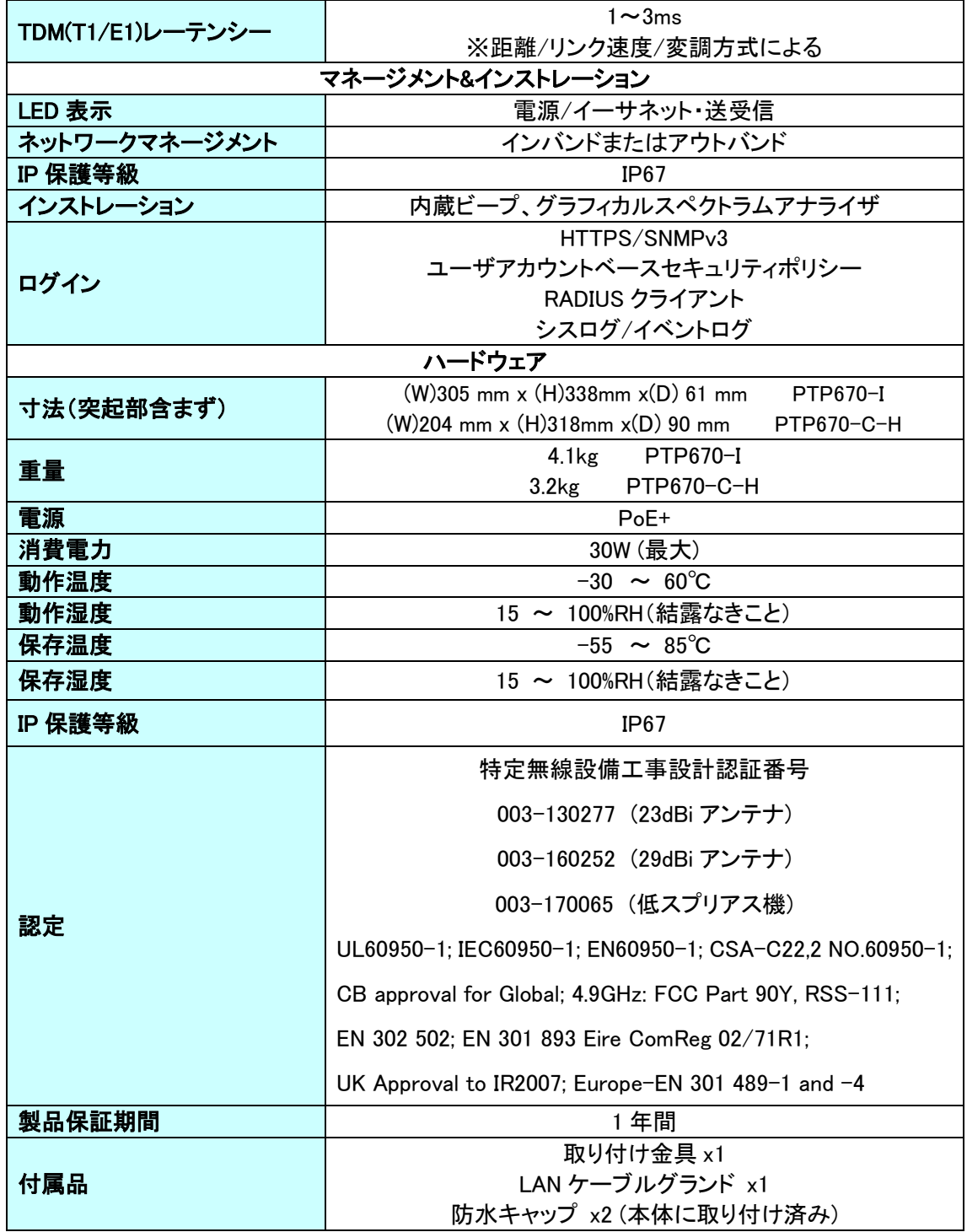

#### **12** 製品保証

◆ 故障かなと思われた場合には、弊社カスタマサポートまでご連絡下さい。

- 1) 修理を依頼される前に今一度、この取扱説明書をご確認下さい。
- 2) 本製品の保証期間内の自然故障につきましては無償修理させて頂きます。
- 3) 故障の内容により、修理ではなく同等品との交換にさせて頂く事があります。
- 4) 弊社への送料はお客様の負担とさせて頂きますのでご了承下さい。

初期不良保証期間:

ご購入日より **3** ヶ月間 (弊社での状態確認作業後、交換機器発送による対応) 製品保証期間:

ご購入日より **1** 年間 (お預かりによる修理、または交換対応)

- ◆ 保証期間内であっても、以下の場合は有償修理とさせて頂きます。 (修理できない場合もあります)
	- 1) 使用上の誤り、お客様による修理や改造による故障、損傷
	- 2) 自然災害、公害、異常電圧その他外部に起因する故障、損傷
	- 3) 本製品に水漏れ・結露などによる腐食が発見された場合
- ◆ 保証期間を過ぎますと有償修理となりますのでご注意下さい。
- ◆ 本製品に起因する損害や機会の損失については補償致しません。
- ◆ 修理期間中における代替品の貸し出しは、基本的に行っておりません。別途、有償サポート 契約にて対応させて頂いております。有償サポートにつきましてはお買い上げの販売店にご 相談下さい。
- ◆ 本製品の保証は日本国内での使用においてのみ有効です。

#### 製品に関するご質問・お問い合わせ先

# ハイテクインター株式会社

カスタマサポート

**TEL 0570-060030**

**MAIL [support@hytec.co.jp](mailto:support@hytec.co.jp)**

受付時間 平日 **9**:**00**~**17**:**00**

Copyright © 2021 HYTEC INTER Co., Ltd.